# Bedienungsanleitung für **MOBOTIX HUB DLNA Server 2022 R3**

**© 2022 MOBOTIX AG**

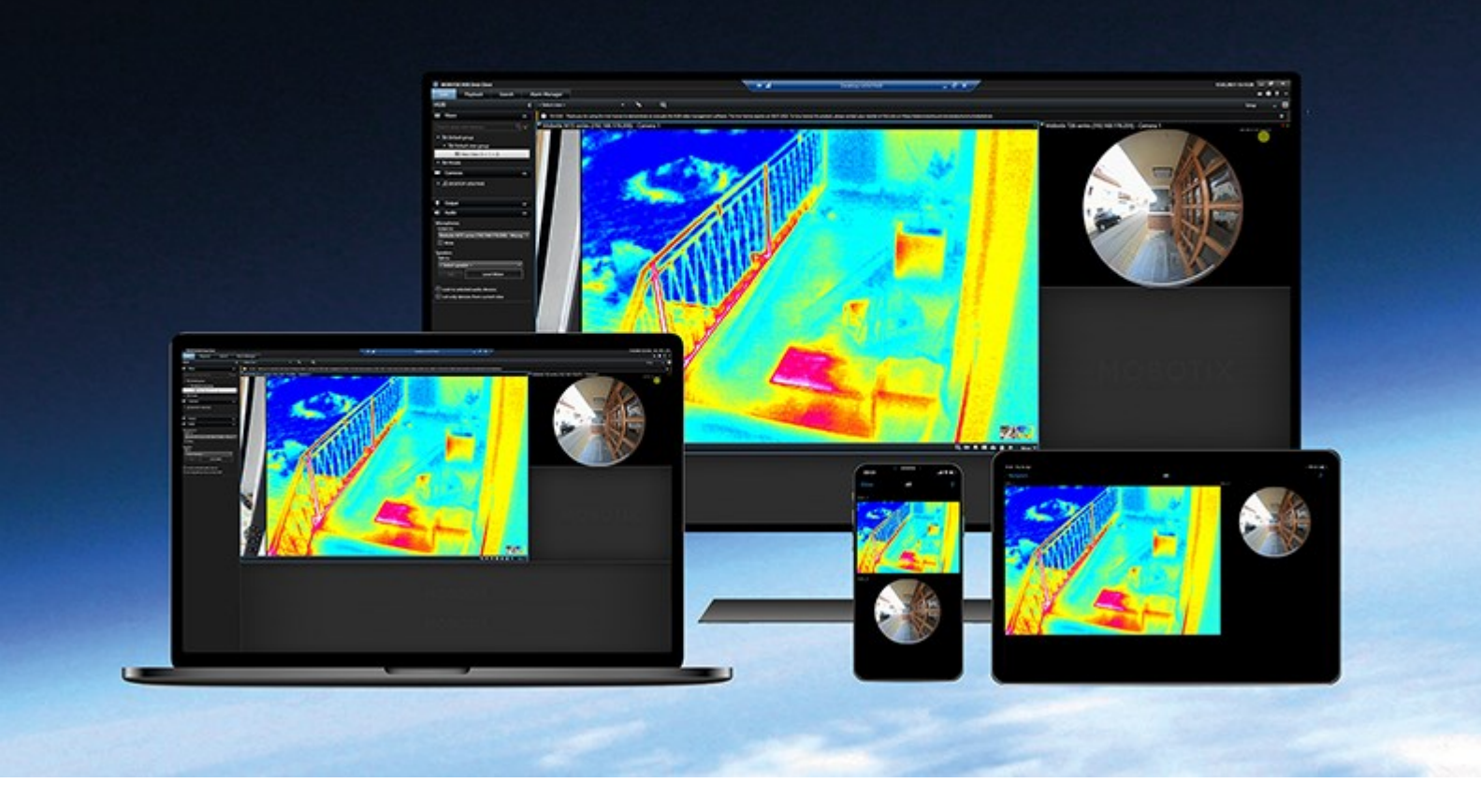

## **MOBOTIX**

**Beyond Human Vision** 

## Inhalt

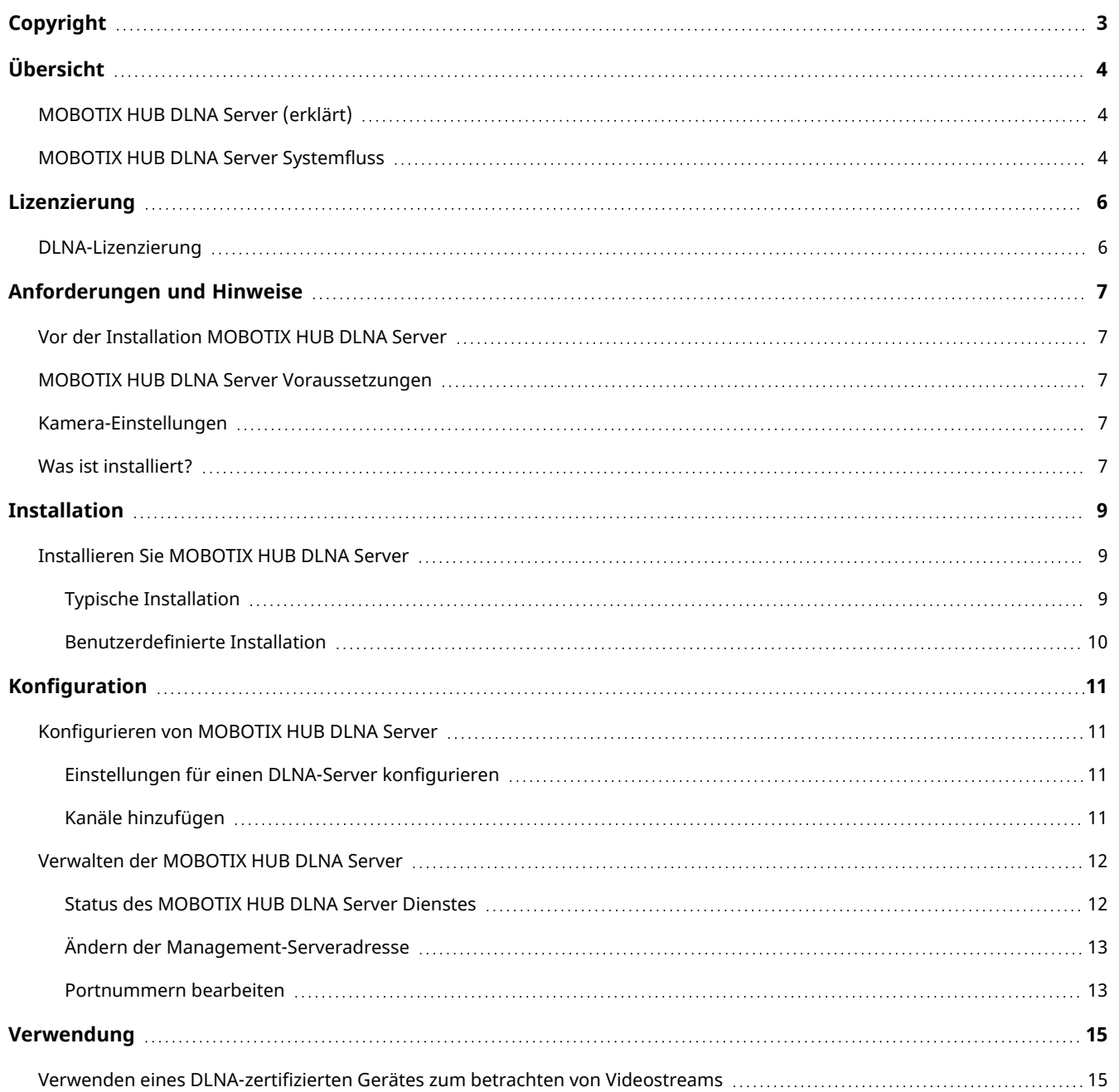

## <span id="page-2-0"></span>**Copyright**

MOBOTIX AG • Kaiserstrasse • D-67722 Langmeil • Tel.: +49 6302 9816 0 • sales@mobotix.com • www.mobotix.com

MOBOTIX ist eingetragene Handelsmarke von MOBOTIX AG und ist in der Europäischen Union, in den USA und in weiteren Ländern registriert. Diese Angaben können ohne vorherige Ankündigung geändert werden. MOBOTIX übernimmt keine Haftung für technische oder redaktionelle Fehler oder Auslassungen in diesem Text. Alle Rechte vorbehalten. © MOBOTIX AG 2022

 $\overline{\mathscr{S}}$ 

## <span id="page-3-1"></span><span id="page-3-0"></span>Übersicht

### MOBOTIX HUB DLNA Server (erklärt)

DLNA (Digital Living Network Alliance) ist ein Standard zur Verbindung von Multimediageräten. Elektronikhersteller lassen ihre Produkte DLNA-zertifizieren, damit die Interoperabilität zwischen verschiedenen Anbietern und Geräten gewährleistet ist. Dies ermöglicht ihnen den Vertrieb von Videoinhalten.

Öffentliche Bildschirme und TVs verfügen oftmals über eine DLNA-Zertifizierung und sind mit einem Netzwerk verbunden. Sie können das Netzwerk nach Medien scannen, sich zum Gerät verbinden und einen Medienstream zu ihrem integrierten Media-Player anfordern. MOBOTIX HUB DLNA Server kann von gewissen DLNA-zertifizierten Geräten gefunden werden und Live-Videostreams von ausgewählten Kameras an DLNA-zertifizierte Geräte mit einem Media-Player liefern.

Die DLNA-Geräte verfügen über eine Live-Videoverzögerung von 1-10 Sekunden. Dies wird durch verschiedene Puffergrößen in den Geräten verursacht.

<span id="page-3-2"></span>MOBOTIX HUB DLNA Server muss mit demselben Netzwerk verbunden werden wie das MOBOTIX HUB-System, und das DLNA-Gerät muss mit demselben Netzwerk verbunden werden, wie MOBOTIX HUB DLNA Server.

### MOBOTIX HUB DLNA Server Systemfluss

Die MOBOTIX HUB DLNA Server setzt sich aus folgenden Komponenten zusammen:

- MOBOTIX HUB DLNA Server
- MOBOTIX HUB DLNA Server 64-Bit-Admin-Plug-In für Management Client

Die folgende Abbildung zeigt eine hochstufige Ansicht der Interoperabilität zwischen einem DLNA-Gerät und MOBOTIX HUB DLNA Server im MOBOTIX HUB-System.

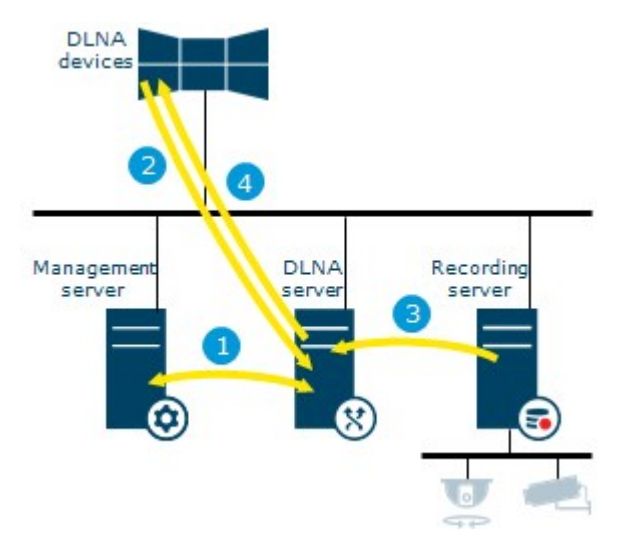

 $\mathscr{S}$ 

- 1. Während des Starts des MOBOTIX HUB DLNA Server-Dienstes, verbindet sich MOBOTIX HUB DLNA Server mit dem Management-Server, um sich mit den angegebenen Anmeldeinformationen zu authentifizieren. Nach der Authentifizierung startet MOBOTIX HUB DLNA Server und ist bereit, H.264 Videostreams von der Kamera an die DLNA-Geräte zu senden.
- 2. Ein DLNA-Gerät verbindet sich mit dem MOBOTIX HUB-System über den MOBOTIX HUB DLNA Server und fordert einen Live-Videostream der Kamera an. Dafür benötigt das DLNA-Gerät die IP-Adresse oder den Domänennamen (Domain/Hostname) des Servers, auf dem MOBOTIX HUB DLNA Server installiert ist sowie die DLNA-Portnummer. Dies wird automatisch durch das UPnP-Protokoll durchgeführt.
- 3. MOBOTIX HUB DLNA Server erhält den angeforderten Videostream der Kamera vom Aufzeichnungsserver.
- 4. MOBOTIX HUB DLNA Server sendet den Live-Videostream von der angeforderten Kamera über HTTP-Streaming an das DLNA-Gerät.

Nur mit H.264 verschlüsselte Kamerastreams werden unterstützt. Wenn eine Kamera mehrere Streams unterstützt, wird nur der Standard-Stream gesendet.

## <span id="page-5-1"></span><span id="page-5-0"></span>**Lizenzierung**

### DLNA-Lizenzierung

Die MOBOTIX HUB DLNA Server benötigt keine zusätzlichen Lizenzen. Sie können die Software gratis von der administrativen Installations-Webseite des Management-Servers herunterladen und installieren.

## <span id="page-6-1"></span><span id="page-6-0"></span>Anforderungen und Hinweise

### Vor der Installation MOBOTIX HUB DLNA Server

Wenn Sie die MOBOTIX HUB DLNA Server installieren, installieren Sie einen Server und ein Plug-in für den Management Client. Diese Komponenten ermöglichen es Ihnen, DLNA-Kanäle hinzuzufügen und Video an DLNA-Geräte zu senden.

Sie können mehrere DLNA-Server in Ihrem MOBOTIX HUB-System installieren und hinzufügen. Es können sich mehrere DLNA-Geräte mit jedem DLNA-Server verbinden und somit die Last für das Netzwerk erhöhen und die Leistung beeinträchtigen. Um die Gesamtnutzung von Netzwerkressourcen auf dem Rechner zu reduzieren, auf dem der Management-Server ausgeführt wird, installieren Sie MOBOTIX HUB DLNA Server auf einem separaten Rechner.

#### Die Installation erfordert einen Neustart von Event Server Service und Management Client

<span id="page-6-2"></span>MOBOTIX empfiehlt Ihnen, die im nächsten Abschnitt beschriebene Vorbereitung zu lesen, bevor Sie die tatsächliche Installation beginnen.

### MOBOTIX HUB DLNA Server Voraussetzungen

Der Rechner, auf dem Sie die MOBOTIX HUB DLNA Server-Komponente installieren wollen, erfüllt folgende Anforderungen:

- Anschluss an das gleiche Netzwerk wie das MOBOTIX HUB-System
- Zugriff auf den Management-Server
- Microsoft® .NET Framework 4.7 oder höher muss installiert sein

<span id="page-6-3"></span>Informationen zu den Systemanforderungen der verschiedenen Komponenten und Anwendungen Ihres Systems finden Sie auf der MOBOTIX Website [\(https://www.mobotix.com/en/media/4821\)](https://www.mobotix.com/en/media/4821).

#### Kamera-Einstellungen

Ì

Überprüfen Sie die empfohlenen Kameraeinstellungen im Management Client:

- Bilder pro Sekunde: 25 (oder mehr)
- Maximale Anzahl an Bildern zwischen Keyframes: 25 (gleicher Wert wie Bilder pro Sekunde)
- Auflösung: 1920x1080
- <span id="page-6-4"></span>• Bitraten-Steuerungsmodus: Konstante Bitrate

#### Was ist installiert?

Während der Installation werden die folgenden Komponenten installiert:

- MOBOTIX HUB DLNA Server Admin Plug-in
- MOBOTIX HUB DLNA Server, das Folgendes umfasst:
	- MOBOTIX HUB DLNA Server Manager, der ausgeführt wird und aus dem Benachrichtigungsbereich des Servers mit installiertem MOBOTIX HUB DLNA Server erreichbar ist
	- MOBOTIX HUB DLNA Server Dienst

Die Installation führt auch folgendes durch:

**AND** 

- Registriert und startet den MOBOTIX HUB DLNA Server-Dienst
- Startet den X MOBOTIX HUB DLNA Server Manager-Manager, der im Windows Benachrichtigungsbereich auf dem Server verfügbar ist, auf dem MOBOTIX HUB DLNA Server installiert ist.

Das Plug-in ist im Server Knoten in Management Client verfügbar. Dies passiert automatisch, wenn Sie eine Typische Installationsmethode verwenden. Wenn Sie eine Benutzerdefinierte Installationsmethode verwenden, können Sie es zu einem späteren Zeitpunkt im Prozess installieren.

## <span id="page-8-1"></span><span id="page-8-0"></span>**Installation**

### Installieren Sie MOBOTIX HUB DLNA Server

Zugriff auf die Installationsseite im Internet:

- 1. Melden Sie sich an dem Computer an, auf dem Sie das MOBOTIX HUB DLNA Server installieren wollen, und öffnen Sie einen Internet-Browser.
- 2. Geben Sie folgende URL in Ihren Browser ein: *http://[Management-Server-Adresse]/installation/admin*

[Management-Server-Adresse] ist die IP-Adresse oder der Hostname des Management-Servers.

- 3. Wählen Sie Alle Sprachen unter dem Installationsprogramm für den DLNA-Server.
- 4. Klicken Sie auf Speichern, um das Installationsprogramm an geeigneter Stelle zu speichern, und starten Sie es von dort aus oder klicken Sie auf Start, um es direkt von der Internetseite ausführen zu lassen.

Führen Sie das Installationsprogramm aus:

- 1. Nehmen Sie alle Warnungen an und wählen Sie die Sprache, die Sie verwenden möchten. Klicken Sie auf Weiter.
- 2. Lesen Sie und akzeptieren Sie die Lizenzvereinbarung. Klicken Sie auf Weiter.
- 3. Wählen Sie den Installationstyp wie folgt aus:
	- Beim Einzelcomputersystemen, wählen Sie Typisch aus
	- In einem verteilten System, wählen Sie Custom aus

#### <span id="page-8-2"></span>Typische Installation

- 1. Zum Installieren aller MOBOTIX HUB DLNA Server Komponenten auf einem Computer und zur Verwendung der Standardeinstellungen, klicken Sie auf Typisch.
	- Überprüfen Sie, ob die Anmeldung entweder als Netzwerkdienst oder als Domain-Benutzerkonto mit Benutzername und Passwort korrekt ist
	- Klicken Sie auf Weiter.

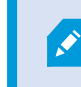

Um die Anmeldedaten für das Dienstkonto später zu ändern oder zu bearbeiten, müssen Sie MOBOTIX HUB DLNA Server erneut installieren.

- 2. Geben Sie die URL oder die IP-Adresse an, sowie die Portnummer des primären Management-Servers. Die Standardeinstellung ist Port 80. Wenn Sie die Portnummer weglassen, nutzt das System den Port 80. Klicken Sie dann auf Weiter.
- 3. Wählen Sie den Datei-Speicherort und die Produktsprache aus, und klicken Sie dann auf Installieren.

Wenn die Installation abgeschlossen ist, wird eine Liste der erfolgreich installierten Komponenten angezeigt. Klicken Sie auf Schließen.

<span id="page-9-0"></span>4. Starten Sie den Dienst Event Server neu und dann den Management Client.

#### Benutzerdefinierte Installation

- 1. Zum Installieren von Komponenten von MOBOTIX HUB DLNA Server auf separaten Computern, klicken Sie auf Custom.
- 2. Zum Installieren des Servers, wählen Sie die Checkbox MOBOTIX HUB DLNA Server und klicken Sie dann auf Weiter.
- 3. Stellen Sie eine Verbindung zum Management-Server her, indem Sie folgendes festlegen:
	- Überprüfen Sie, ob die Anmeldung entweder als Netzwerkdienst oder als Domain-Benutzerkonto mit Benutzername und Passwort korrekt ist. Klicken Sie dann auf Weiter

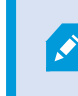

Um die Anmeldedaten für das Dienstkonto später zu ändern oder zu bearbeiten, müssen Sie MOBOTIX HUB DLNA Server erneut installieren.

- <sup>l</sup> Geben Sie die URL oder die IP-Adresse an, sowie die Portnummer des primären Management-Servers und die Ports für die Kommunikation mit dem MOBOTIX HUB DLNA Server an:
	- Die Standardeinstellung für den Management-Server ist Port 80. Wenn Sie die Portnummer weglassen, nutzt das System den Port 80
	- Die Standardportnummern sind: DLNA-Video 9200 und DLNA-Gerät 9100

#### Klicken Sie auf Weiter.

4. Wählen Sie den Datei-Speicherort und die Produktsprache aus, und klicken Sie dann auf Installieren.

Nach Abschluss der Installation erscheint eine Liste der erfolgreich installierten Komponenten.

- 5. Klicken Sie auf Schließen und installieren Sie dann das MOBOTIX HUB DLNA Server-Plug-in auf dem Computer mit installiertem Management Client. Zum Installieren des Plugins starten Sie auf dem betreffenden Computer erneut das Installationsprogramm, wählen Sie Custom und wählen Sie das Plugin aus.
- 6. Starten Sie den Event Server Dienst neu und dann den Management Client.

## <span id="page-10-1"></span><span id="page-10-0"></span>**Konfiguration**

### Konfigurieren von MOBOTIX HUB DLNA Server

Nach der Installation von MOBOTIX HUB DLNA Server wird der -Dienst ausgeführt und das Taskleistensymbol MOBOTIX HUB DLNA Server im Mitteilungsbereich DLNA Server Manager wechselt auf Grün. Der nächste Schritt ist die Kameras für MOBOTIX HUB DLNA Server verfügbar zu machen.

#### <span id="page-10-2"></span>Einstellungen für einen DLNA-Server konfigurieren

Befolgen Sie diese Schritte, um einem DLNA-Gerät Zugriff auf Ihr MOBOTIX HUB VMS zu erlauben:

- 1. Öffnen Sie den Management Client.
- 2. Erweitern Sie Server, wählen Sie DLNA-Server und wählen Sie dann den DLNA-Server, den Sie zuvor hinzugefügt haben.

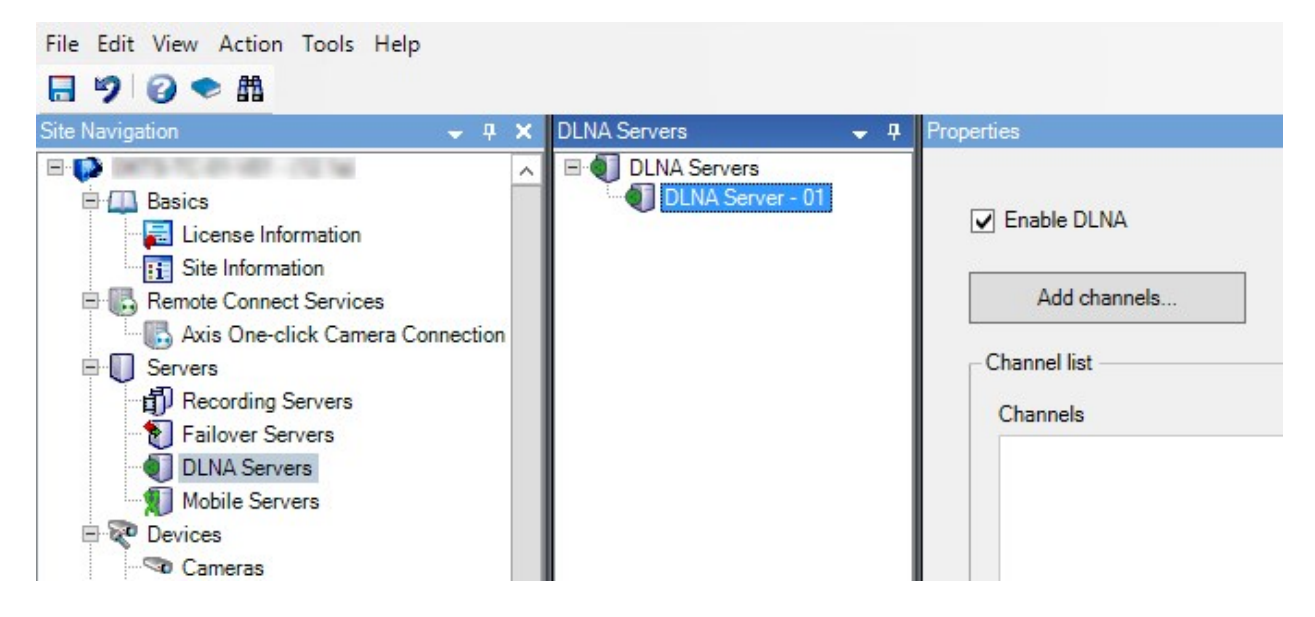

- 3. Klicken Sie mit der rechten Maustaste auf den DLNA-Server und wählen Sie Umbenennen, um den Server einen anderen Namen zu geben. Der eingegebene Name ist der Name mit dem DLNA-Geräte während eines Scans nach verfügbaren Medieninhalten gesucht wird.
- 4. Auf der Registerkarte Eigenschaften ist das Kontrollkästchen DLNA aktivieren standardmäßig aktiviert. Leeren Sie das Kontrollkästchen, wenn Sie die DLNA-Verfügbarkeit deaktivieren wollen.

#### <span id="page-10-3"></span>Kanäle hinzufügen

Die DLNA-Geräte entdecken die in Ihrem MOBOTIX HUB-System definierten Kanäle. Es gibt verschiedene Typen von DLNA-Kanälen, denen Sie eine Kamera zuordnen können:

- Einzelkamera: Eine Kamera pro Kanal
- Karussell: Mehrere Kameras pro Kanal. Der Kanal wechselt zwischen den ausgewählten Kameras in einem festgelegten Zeitintervall

Î

• Regelbasiert: Eine oder mehrere Kameras pro Kanal. Kameras werden auf der Grundlage von Ereignissen an dem regelbasierten Kanal hinzugefügt bzw. von diesem entfernt

Um einen regelbasierten Kanal hinzuzufügen, müssen Sie den DLNA-Server auf demselben Gerät installieren, auf dem auch der Event Server installiert ist. Nach Abschluss der Installation müssen Sie den Event Server neu starten.

Nach der Erstellung des Kanals müssen unter Regeln neue Regeln erstellt werden, damit auf diesem Kanal Kameras angezeigt werden.

Folgen Sie diesen Schritten, um die verfügbaren Kameras für DLNA-Geräte auszuwählen:

- 1. Klicken Sie auf die Schaltfläche Kanäle hinzufügen.
- 2. Wählen Sie einen Kanaltyp.
- 3. Klicken Sie auf den Server und Kameragruppen, um diese zu erweitern und die gewünschten Kameras auszuwählen.

Zum Einstellen der Dauer und Reihenfolge jeder Kamera in einem Kanalkarussell:

- 1. Wählen Sie eine Kamera und stellen Sie die Zeit ein.
- 2. Benutzen Sie die Pfeile oben auf der Liste, um die Reihenfolge im Karussell zu ändern.

Zum Einstellen der Dauer der Zuordnung der Kamera zu einem regelbasierten Kanal:

- 1. Wählen Sie das Kontrollkästchen Entfernen der Kamera vom Kanal danach.
- 2. Stellen Sie die Zeit ein.

<span id="page-11-0"></span>Die hinzugefügten Kanaltypen erscheinen in der Kanalliste.

### Verwalten der MOBOTIX HUB DLNA Server

Nachdem Sie MOBOTIX HUB DLNA Server konfiguriert haben, können Sie den Dienst auf verschiedene Arten überwachen und die Konfigurationseinstellungen ändern.

#### <span id="page-11-1"></span>Status des MOBOTIX HUB DLNA Server Dienstes

Befolgen Sie diese Schritte, um den Status des MOBOTIX HUB DLNA Server-Dienstes anzuzeigen.

Schauen Sie auf dem Computer mit installiertem MOBOTIX HUB DLNA Server-Server den Benachrichtigungsbereich an. Das MOBOTIX HUB DLNA Server Manager-Taskleistensymbol zeigt den Status des MOBOTIX HUB DLNA Server-Dienstes mit folgenden Farben an:

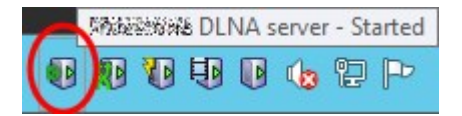

- <sup>l</sup> Grün: Läuft
- Gelb: Starten oder stoppen
- Rot: Gestoppt

Wenn er gestoppt ist, klicken Sie mit der rechten Maustaste auf das Symbol und wählen Sie MOBOTIX HUB DLNA Server starten aus.

Wenn Sie die IP-Adresse oder die Portnummern des Management-Servers ändern, müssen Sie diese Information für MOBOTIX HUB DLNA Server aktualisieren. Portnummern für den MOBOTIX HUB DLNA Server können ebenfalls geändert werden.

#### <span id="page-12-0"></span>Ändern der Management-Serveradresse

Folgen Sie diesen Schritten, um die Management-Server-Adresse zu ändern:

1. Klicken Sie auf dem Computer mit installiertem MOBOTIX HUB DLNA Server-Dienst mit der rechten Maustaste auf das Taskleistensymbol MOBOTIX HUB DLNA Server Manager und wählen Sie Adresse des Management-Servers aus.

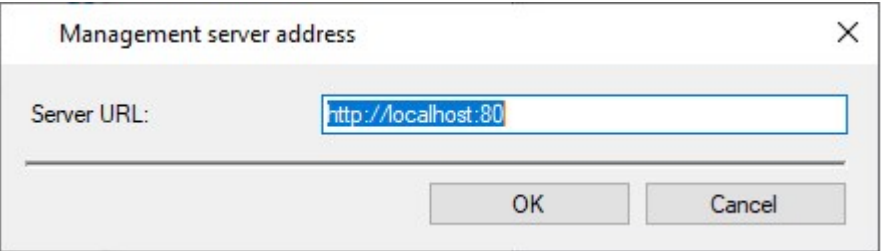

2. Machen Sie die neuen Angaben und klicken Sie dann auf OK.

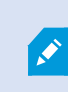

Sie müssen einen Domainamen oder die IP-Adresse des Servers verwenden, auf dem der Management-Server installiert ist.

Der MOBOTIX HUB DLNA Server-Dienst startet neu und das Taskleistensymbol leuchtet grün.

#### <span id="page-12-1"></span>Portnummern bearbeiten

Folgen Sie diesen Schritten, um die Portnummern des MOBOTIX HUB DLNA Server zu ändern:

1. Klicken Sie auf dem Computer mit installiertem MOBOTIX HUB DLNA Server-Dienst mit der rechten Maustaste auf das MOBOTIX HUB DLNA Server Manager-Taskleistensymbol und wählen Sie Portnummern anzeigen/bearbeiten aus.

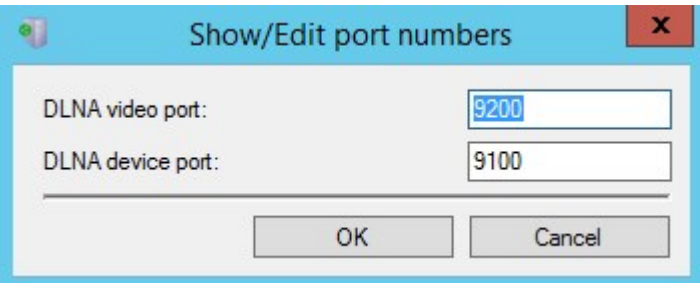

2. Legen Sie die neuen Informationen fest, und klicken Sie dann auf OK.

Der MOBOTIX HUB DLNA Server-Dienst startet neu und das Taskleistensymbol leuchtet grün.

## <span id="page-14-1"></span><span id="page-14-0"></span>**Verwendung**

### Verwenden eines DLNA-zertifizierten Gerätes zum betrachten von Videostreams

Folgen Sie bitte diesen Schritten, um von Ihrem MOBOTIX HUB System auf ihren öffentlichen Anzeigen oder TV Live Video zu betrachten:

- 1. Achten Sie darauf, dass Ihr Gerät DLNA-zertifiziert und dass es mit MOBOTIX HUB DLNA Server mit dem Netzwerk verbunden ist.
- 2. Scannen Sie das Netzwerk und verbinden Sie sich mit MOBOTIX HUB DLNA Server, so bald es gefunden wurde. Es wird eine Liste der verschiedenen Kanäle angezeigt.
- 3. Verbinden Sie sich mit dem Kanal, von dem Sie Videoaufnahmen zeigen wollen.
- 4. Überprüfen Sie, ob der ausgewählte Kanal Video anzeigt.

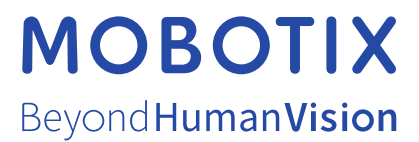

MOBOTIX AG • Kaiserstrasse • D-67722 Langmeil • Tel.: +49 6302 9816 0 • sales@mobotix.com • www.mobotix.com

MOBOTIX ist eingetragene Handelsmarke von MOBOTIX AG und ist in der Europäischen Union, in den USA und in weiteren Ländern registriert. Diese Angaben können ohne vorherige Ankündigung geändert werden. MOBOTIX übernimmt keine Haftung für technische oder redaktionelle Fehler oder Auslassungen in diesem Text. Alle Rechte vorbehalten. © MOBOTIX AG 2022